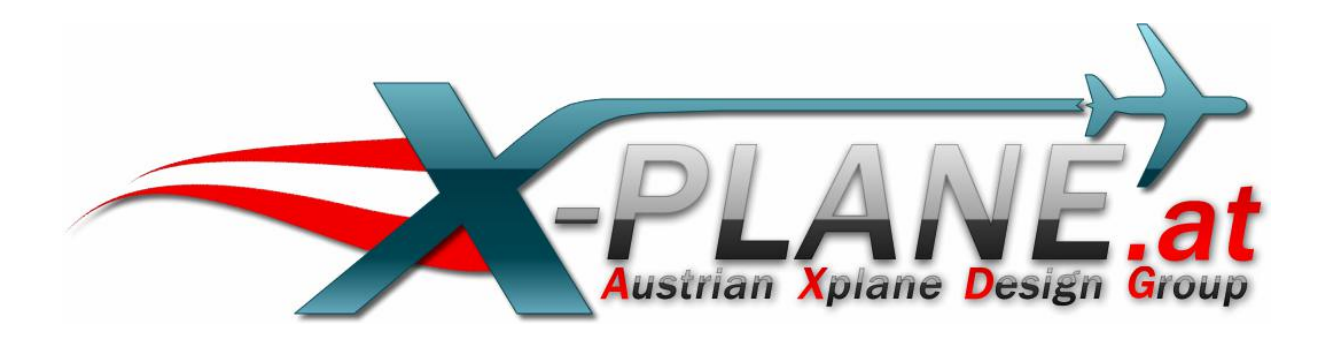

# Auto\_LOD

# for X-Plane 10.32

Version 1.3

by oe3gsu

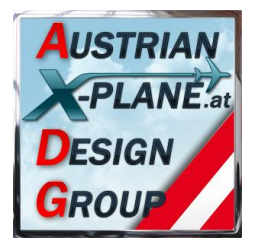

# **Content:**

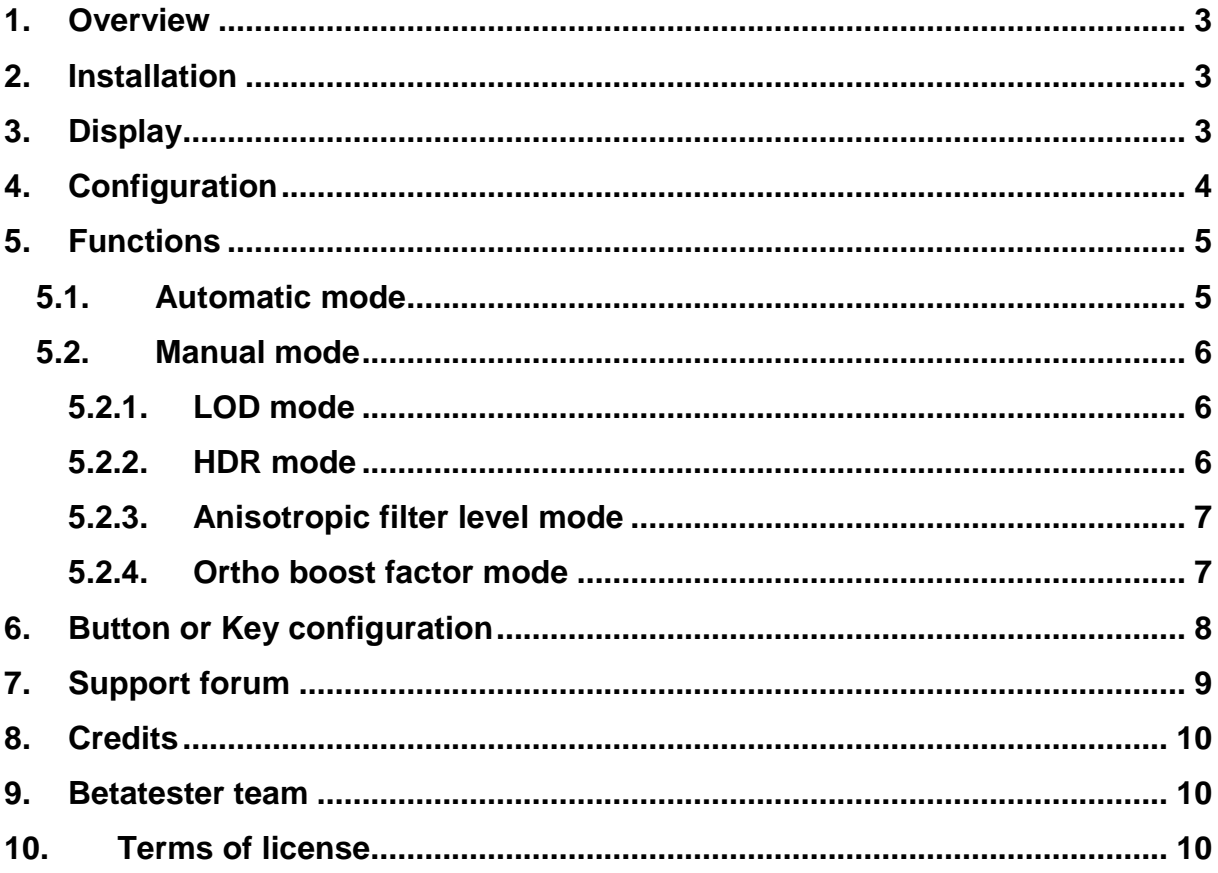

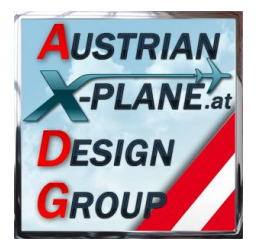

### **1. Overview**

### **What is Auto\_LOD?**

This script is used for adjusting of graphic parameter (tweaking) during thr running simulator.

The LOD value (sim/private/controls/reno/LOD\_bias\_rat) can be automatically adjusted by the script to keep the fps rate between two configurable values (as far as possible).

## **2. Installation**

To install just copy the content of the .zip-file into the 'Scripts' folder of FlyWithLua. The file 'Auto\_LOD 1.3.lua' must be in the folder '<X-Plane directory> / Resources / plugins / FlyWithLua / Scripts'.

#### **Attention: FlyWithLua version 2.3 or higher is needed!**

## **3. Display**

Upon start of X-Plane in the left lower corner of the screen the display of 'Auto\_LOD' will appear.

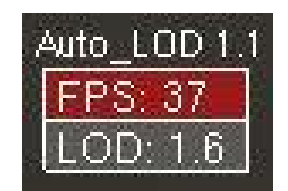

When running the actual fps value (continuos refreshed) and LOD value are displayed.

Is the script switched into 'Auto' mode, the LOD value will be changed until the fps value will remain between the two configured values.

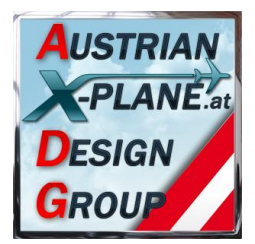

# **4. Configuration**

The configuration of the wanted fps values is done inside the script itself:

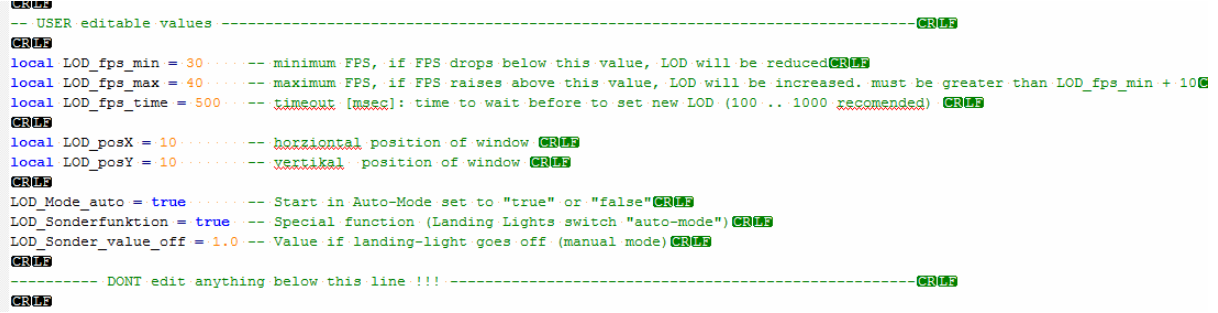

Here the following values can be configured:

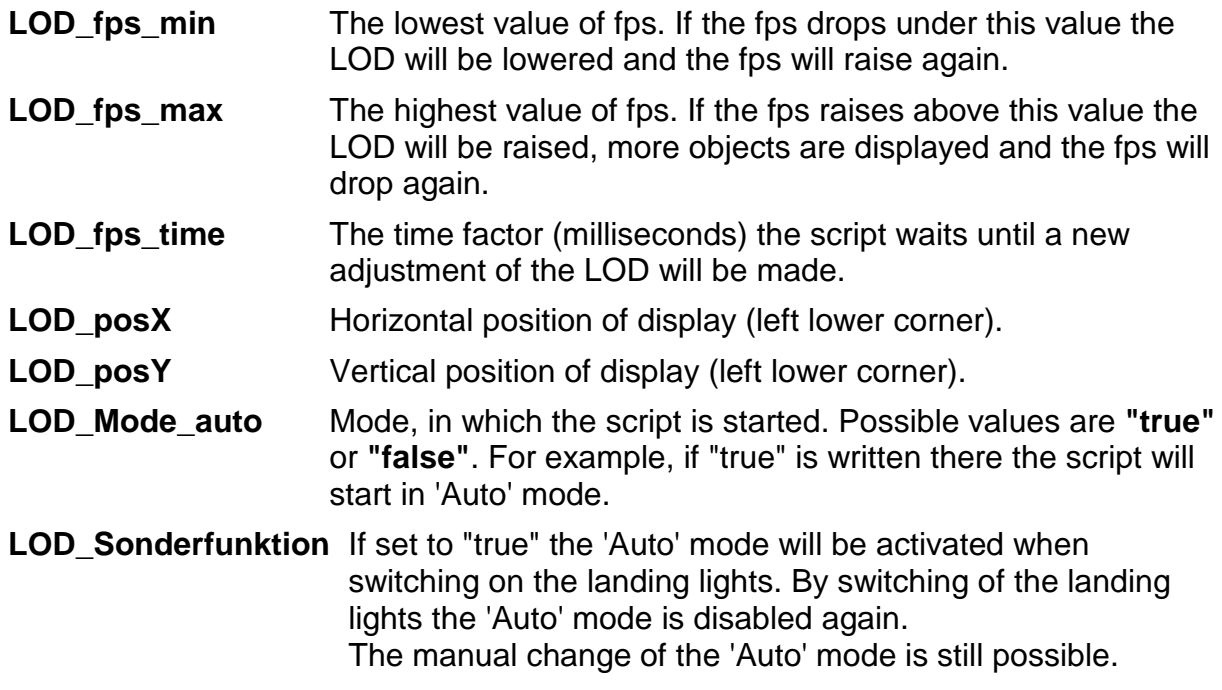

**LOD\_Sonder\_value\_off** Value for LOD, when switching off the landing-lights

The change of the script can be done with a simple text editor. Don't forget to save after change something! \*lol\*

#### **Attention: Please change only the values shown in red in the picture above and double check if they are correct. Otherwise the script will crash!**

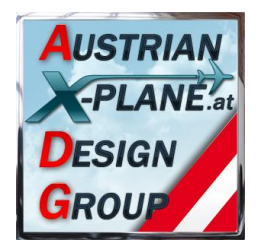

# **5. Functions**

### **5.1. Automatic mode**

In 'Auto' mode (the background of the fps field is red) the script regulates the LOD value inside the simulator that the fps value stays between the two configured values of **LOD\_fps\_min** and **LOD\_fps\_max**.

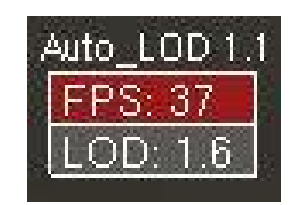

A new adjustment of the LOD value will be made after the time value of **LOD fps time** is over. The value is interpreted in msec (milliseconds).

To low values can cause a 'pumping' effect where objects will continous appear and disappear. Also a to low difference between the values of **LOD\_fps\_min** and **LOD fps max** can cause such a 'pumping' effect. Thus the script corrects the value of **LOD\_fps\_max** to the value of **LOD\_fps\_min** +10.

Since version 1.2 the script tries to hold the FPS-value near the **LOD\_fps\_min**  value by controling the LOD-value.

With a click inside the fps field the 'Manual' mode will be activated and the set LOD value will be held constant.

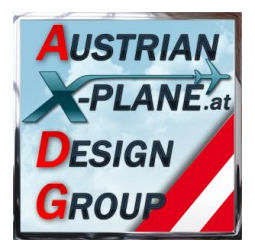

### **5.2. Manual mode**

With the 'Manuel' mode no correction of the LOD value will be done.

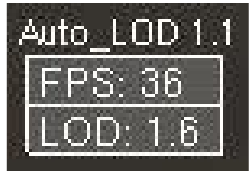

In this mode the background of the fps field is grey.

#### **5.2.1. LOD Mode**

The LOD value can be changed with the mouse wheel when the pointer is inside the LOD field.

#### **5.2.2. HDR Mode**

With a click inside the display (LOD field) the HDR mode will be activated:

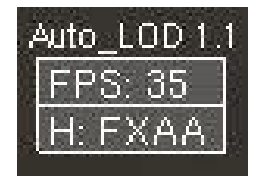

Here you can change the 'HDR anti-aliasing' like in the simulator:

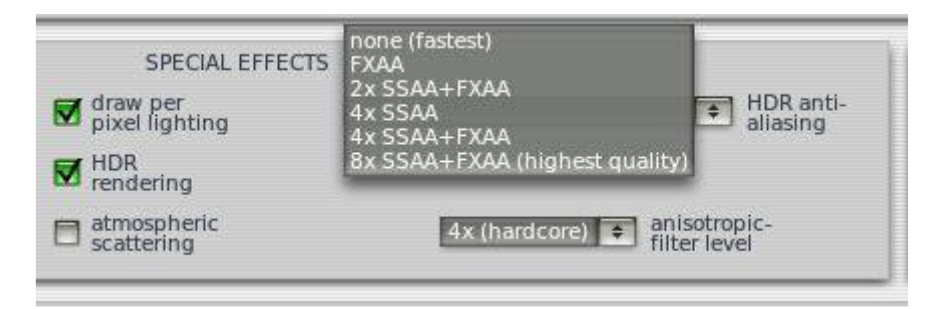

Due saving space in the display, the labels are abbreviated.

#### **Influenced DataRefs:**

sim/private/controls/hdr/fsaa\_ratio\_x sim/private/controls/hdr/fsaa\_ratio\_y sim/private/controls/hdr/use\_post\_aa

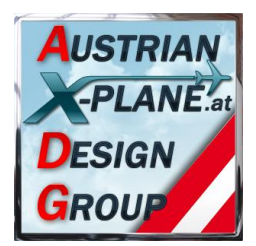

### **5.2.3. Anisotropic filter level mode**

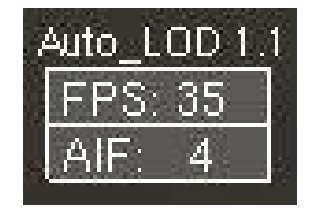

Another click will change from HDR mode to the 'Anisotropic filter level' mode. Here the value can be chaged with the mouse wheel – like in the simulator – to the value of 1, 2, 4, 8 and 16.

#### **Influenced DataRefs:**

sim/private/controls/reno/aniso\_filter

#### **5.2.4. Ortho boost factor mode**

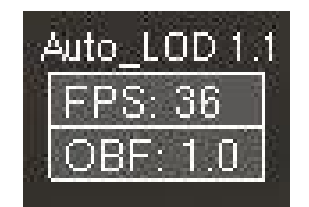

Another click inside the display will switch to the 'Ortho boost factor' mode. Here the value of the appropriate DataRef can be changed between '0.0' to '1.0' in '0.1' steps, again by using the mouse wheel.

This value is changing the rendering of ground textures in the distance, but needs a view seconds to appear.

#### **Influenced DataRefs:**

sim/private/controls/tex/ortho\_boost\_factor

Another click inside the display changes back to the LOD mode (see 5.2.1).

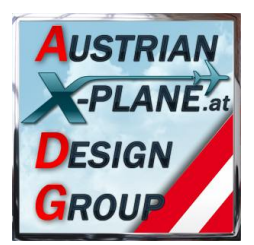

## **6. Button or Key configuration**

The script offers three functions which can be programmed to a joystick button or a key of the keyboard:

**"switch\_Mode"** Switches between "Auto" and "Manual" mode.

**"LOD\_up"** increases the LOD value by 0.1

**"LOD\_down"** decreases the LOD value by 0.1

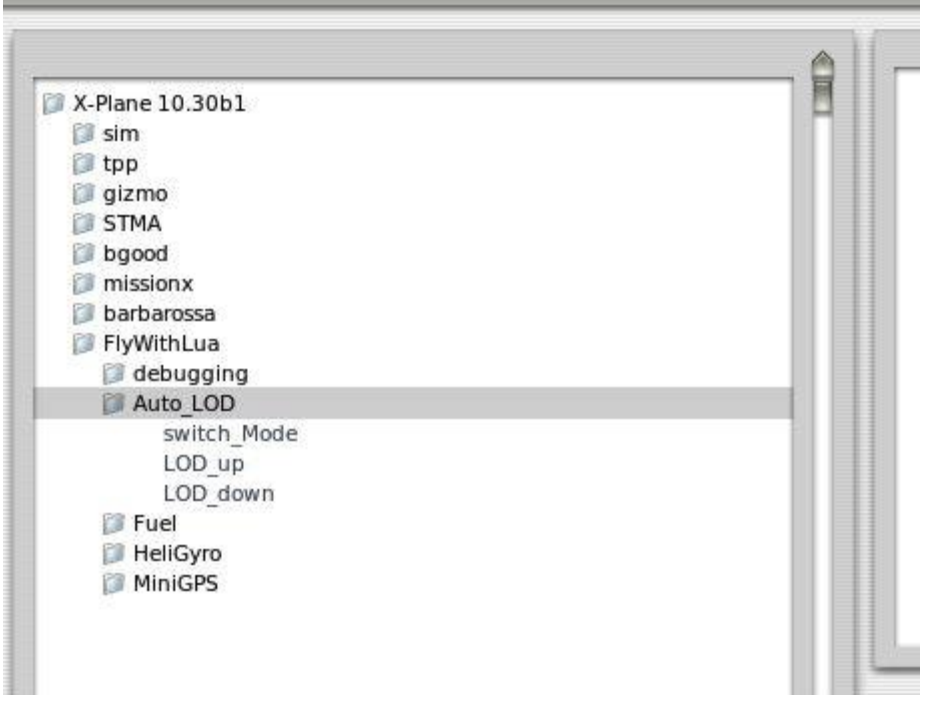

To do so, open the X-Plane menu "Environment / Joystick & Buttons" and select "Keys" or "Buttons: Adv.".

#### **Configuration of a key (or key combination)**

Now add a new key assignment with  $\Box$  Add New Key Assignment  $\Box$ , click on

 $<$  NONE  $>$  press your selectec key (or key combination with SHIFT, CTRL or ALT). The new key assignment must be displayed.

#### Now check the box left of

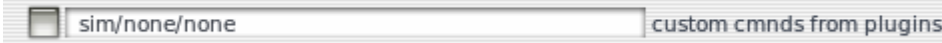

"sim/none/none" with a click, select the function you want and confirm with a click on the  $\Box$  open  $\Box$  field.

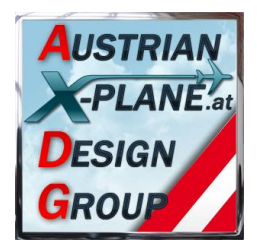

### **Configuration of joystick buttons**

In "Buttons: Adv." press your selected joystick button. The actual function of this button will be displayed. If it is "none/none" a new function can be bounded to this button.

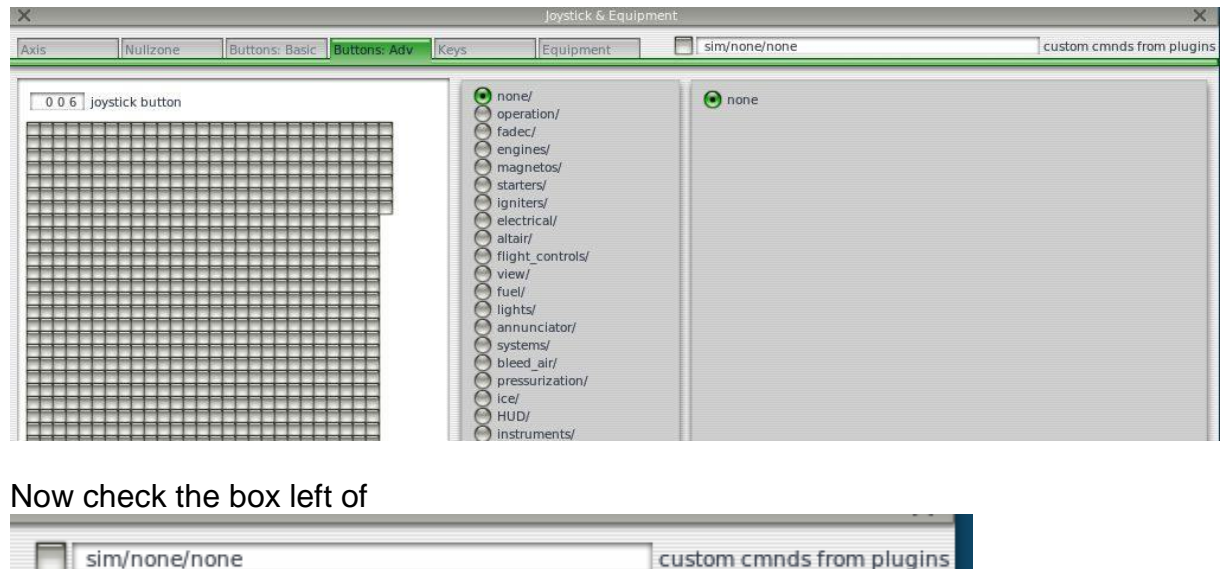

"sim/none/none" with a click, select the function you want and confirm with a click on the  $\Box$  Open  $\Box$  field.

# **7. Support forum**

http://forum.aerosoft.com/index.php?/topic/82431-lua-script-zum-anpassen-des-lodper-mausklick/

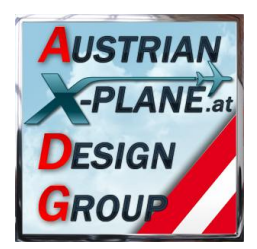

### **8. Credits**

LAMINAR RESEARCH® X-Plane®

X-Friese **for FlyWithLua and a lot of sample scripts** PetJedi (AXDG) Editor of the manual and the english version

## **9. Betatester-Team**

Members of AXDG.

### **10. Terms of license**

This software is freeware and stays in the possession of the developer/s. Upon installation of the freeware the user accepts the terms of use. It is not allowed to upload the software or parts of it to other websites without the explicit permission in writing of the developer/s. Furthermore it is forbidden to use the software or parts of it on a commercial basis without the explicit permission in writing of the developer/s. Changes and modifications for the private use are allowed. But it is not allowed to share such changed or modified versions without the explicit written permission from the developer/s.

Apart from that the respective terms of copyright law are applicable.

The developer/s are not responsible for any malfunctions or possible failures of hardor software in connection with this software. Under http://forum.aerosoft.com/index.php?/forum/621-freeware/ the developer/s are available for questions or remarks regarding this software but cannot give the guarantee that this software will work on all computer systems.

Have lots of fun flying with the Auto\_LOD

oe3gsu, Gerhardstrian Xplane Design